# Join MyChildrensMercy Patient Portal

# Not Enrolled?

You can now sign up online! Scan the QR code to get started.

The MyChildrensMercy patient portal provides you access to your child's health information 24 hours a day, 7 days a week. Additionally, you will be able to:

- 1. Reschedule or cancel an appointment.
- ——**、** 八
- 2. View lab results.
- 3. Message your care providers.

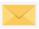

- 4. View medication list.
- 5. Download visit summaries.
- 6. See immunization history.

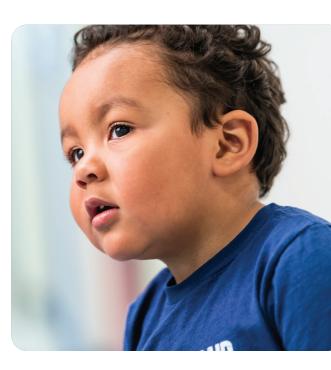

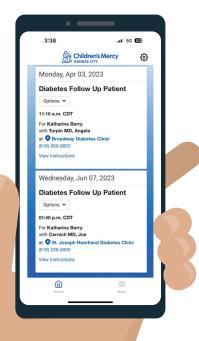

# Ask any of our staff or your care team for more information, or go to cmkc.link/PortalFAQ

# **Technical Questions?**

Support is available 24 hours a day at (877) 621-8014.

# **Access Questions?**

Contact Children's Mercy Health Information Management Department at **mychildrensmercy@cmh.edu**.

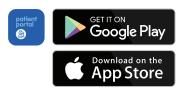

Access the patient portal anytime.

Once enrolled, you can access the MyChildrensMercy app.

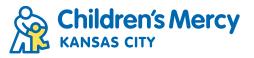

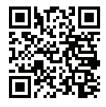

# **MyChildrensMercy Patient Portal: Account Set-up**

You will receive an invitation after the authorization form has been completed. The email usually comes to you in 48 business hours.

1. Within your email invitation, click "Accept Invitation to MyChildrensMercy."

2. Enter your child's date of birth and the answer to your security question. If you are a teen creating your own account, you will use your own date of birth.

| Get Started     |                                       |                                            |
|-----------------|---------------------------------------|--------------------------------------------|
| Click this link | Accept Invitation to MyChildrensMercy | and follow the steps outlined on the page. |

Stay connected with your health care team and access personal medical information anytime online

Don't forget to complete this process soon. This email invitation will expire after 90 days from the original invite. Once You're Connected

Visit MyChildrensMercy anytime to continue interacting with Children's Mercy Hospital. In the portal you will be able to:

- Manage and view appointments.Check lab results.
- Send messages to your care team.
- View immunization history.View current medications.
- Access notes after an appointment

Questions about setting up your account? Support is available any time at 1 (877) 621-8014

| -                                                              | ١          | Nelco          | me to MyChildrensMercy                                                                                                    |
|----------------------------------------------------------------|------------|----------------|----------------------------------------------------------------------------------------------------|
|                                                                |            |                | ction to Children's Mercy Hospital. MyChildrensMercy is an easy, secure w<br>(your child's or – if you are an older patient – your own), all in one central |
| Answer the                                                     | e Sec      | urity Qu       | lestion                                                                                                    |
| Please enter your                                              | child's da | ate of birth a | nd provide the answer to your security question.                                                                                                    |
| Questions about s                                              | etting up  | vour accour    | nt? Support is available any time at 1 (877) 621-8014.                                                                                                    |
| queenene about o                                               | ottang ap  | , jour accourt | te: Support is available any time at 1 (077) 021-0014.                                                                                                    |
| Date of birth                                                  | iotang ap  |                | $\frac{1}{1000}$                                                                                                    |
|                                                                | Day        | Year           | n: Support is available any time at <u>F(07) (vz F3017</u> ,                                                                                                |
| Date of birth                                                  |            |                | explore a valuable any time at <u>1077/021-0013</u> .                                                                                                    |
| Date of birth<br>Month                                         | <b>Day</b> | Year           |                                                                                                    |
| Date of birth<br>Month<br>November V                           | <b>Day</b> | Year           |                                                                                                    |
| Date of birth<br>Month<br>November ✓<br>Enter the year as 4 di | <b>Day</b> | Year           | T Support is available any time at <u>1022) 021 0213</u> .                                                                                                  |

#### 3. Have you already set-up your account?

#### YES: If you are adding an additional child, click "Sign In."

## Do You Alroad

Do You Already Have an Account?

patientportalmom@gmail.com is already associated with an account. This account could be for you or someone that you care for. Please login with the password for the existing account to get connected. If you don't know the password, click 'Forgot password?' to complete the password recovery process.

If you need to create another account, click 'Sign Up' and use a different email address to create your account.

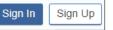

## NO: Enter YOUR information to create a new account.

| First Name                                                          | * Date of Birth                                      |
|---------------------------------------------------------------------|------------------------------------------------------|
| Samantha                                                            | 01/01/1988 🛱                                         |
| Last Name                                                           | * Username                                           |
| Berry                                                               | patientportalmom                                     |
| Nobile Number                                                       | * Email Address                                      |
|                                                                     | patientportalmom@gmail.com                           |
| inter a valid 10-digit mobile number in the format XXX-XXX-<br>XXX. | * Password                                           |
| Gender                                                              |                                                      |
| Female 🔹                                                            | * Confirm Password                                   |
| Date of Birth                                                       |                                                      |
| 01/01/1988                                                          | Show password I accept the Terms and Privacy Policy. |

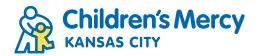

# **MyChildrensMercy Patient Portal: Password Reset**

## 1. To reset your password, select "Forgot password?"

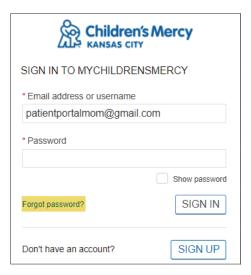

### 3. A code will be sent to your email.

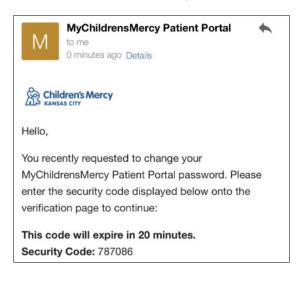

#### 5. Enter your new password.

|                         | dren's Mercy<br>As city |
|-------------------------|-------------------------|
| NEW PASSWORD            |                         |
| Enter your new password |                         |
| * Password              |                         |
| •••••                   |                         |
|                         | Show password           |
| * Confirm Password      |                         |
| •••••                   |                         |
|                         | Show password           |
|                         | CANCEL SUBMIT           |

2. Enter the email associated with the account.

| Children's Mercy                                                 |
|------------------------------------------------------------------|
| PASSWORD RESET                                                   |
| We will send you an email with a code to reset your<br>password. |
| * Email address or username                                      |
| patientportalmom@gmail.com                                       |
| CANCEL SUBMIT                                                    |
| English (United States)   Privacy Terms                          |

#### 4. Enter the code and select "Submit."

|                                                       | Ildren's Me<br>ISAS CITY |  |
|-------------------------------------------------------|--------------------------|--|
| A code was sent to the e<br>account exists. Enter the | mail address of this     |  |
| * Code                                                |                          |  |
| 787086                                                |                          |  |
|                                                       |                          |  |
|                                                       |                          |  |

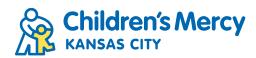